# 北洋ビジネスダイレクト 操作ガイド

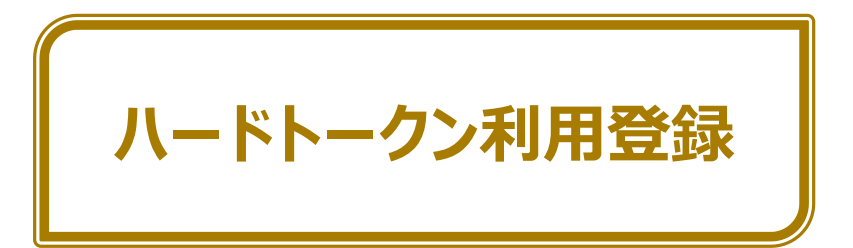

- 本ガイドでは、北洋ビジネスダイレクト (以下、ビジネスダイレクト) でご利用いただく ハードトークンの**登録**を行う際の操作方法について記載しています。
- ビジネスダイレクトの操作に関するご照会は、EB フリーダイヤル **0120-440043**(受付時間:銀行休業日を除く平日 9:00~18:00)まで お問い合わせください。

2023 年 12 月 改訂

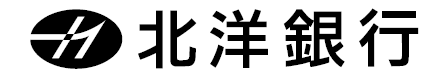

**ハードトークンが必要となるお取り引き(認証タイミング)**

ハードトークンは、以下のお取り引きの**送信**の際に使用します。

- ●資金移動(振込・振替)を送信するとき。
- ●収納サービス「Pay-easy (ペイジー)」(税金・各種料金払込)を送信するとき。
- ●総合振込のデータを送信するとき。
- ●給与(賞与)振込のデータを送信するとき。
- ●外部ファイル (会計ソフトなどで作成した全銀ファイル) を送信するとき。(預金口座振替送信時を除く)

※ ログオン時の認証ではハードトークンは使用しませんので、送信権限のない利用者は必要ありません。 ※ カード型の『OTP カード』のワンタイムパスワードをお使いのかたは、引き続きログオン時に使用します。

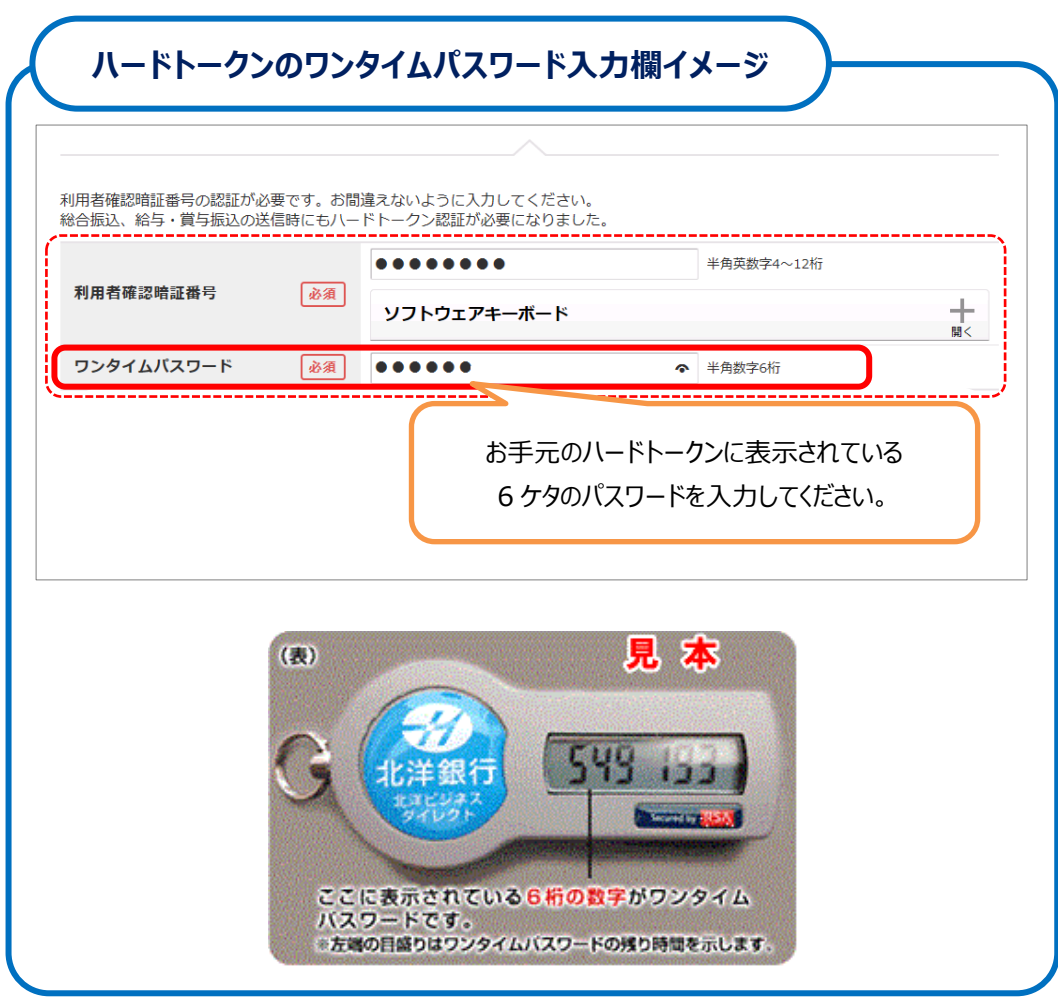

それでは、次のページよりハードトークンの登録操作をご説明します。

# ハードトークン利用登録

**②**

### **ハードトークンの登録 ① ①** 管理者でビジネスダイレクトにログオンします。 法人・個人事業主のお客さま お取り引き操作はこちら 1.ビジネスダイレクトトップページより <sub>曰 お取り引き操作に</sub><br>神用者の方 |<br>|表示されたお客 **管理者の方** をクリックします。 <sub>登録・権限設定はこちら</sub><br>管理者の方 .<br><br><br><br><br><br><br><br><br><br><br><br><br><br><br><br><br><br><br><br> 2. 利用している方式の 代替ログオンページのご案内 **管理者ログオン** をクリックします。 △ セキュリティ・金融犯罪について ◇ **ID・暗証番号方式** でログオン →**②**へ Y ■<br>電子証明書方式による<br>管理者ログオン -<br>ID・暗証番号方式による<br>管理者ログオン ◇ **電子証明書方式** でログオン →**③**へ ู้ใ

- 契約法人ログオン(ID·暗証番号方式) 暗証番号の入力には -<br>契約法人IDと契約法人暗証番号を入力して、「ログオン」ボタンを押し ソフトウェアキーボードを 契約法人ID 8通 50000000 お使いください。........  $\frac{1}{25}$ 契約法人暗証番号 ソフトウェアキーボード  $\pm$ ログオン > クリア 閉じる
	- **② ID・暗証番号方式からのログオン** 契約法人ID、契約法人暗証番号を入力 し、 **ログオン** をクリックします。

◇クリックした後 →**⑤**へ (ワンタイムパスワードの入力に移ります)

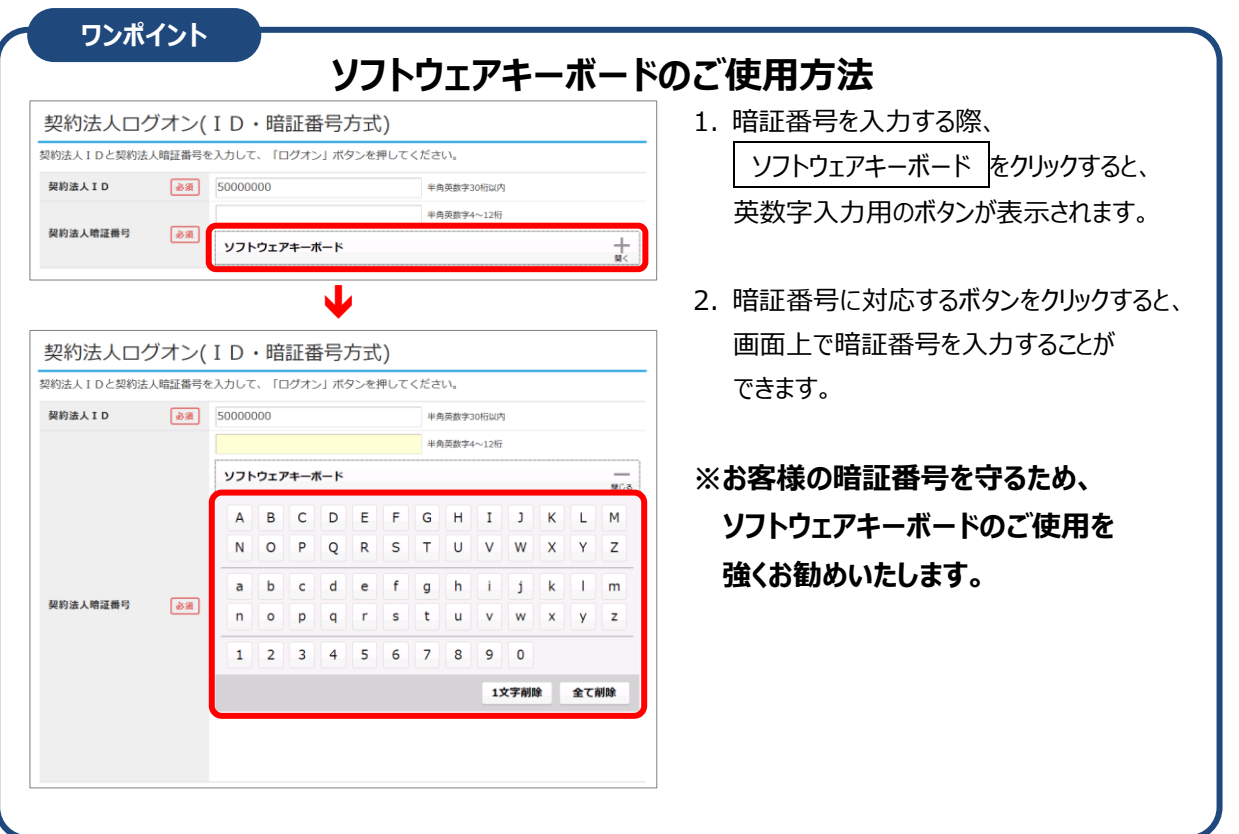

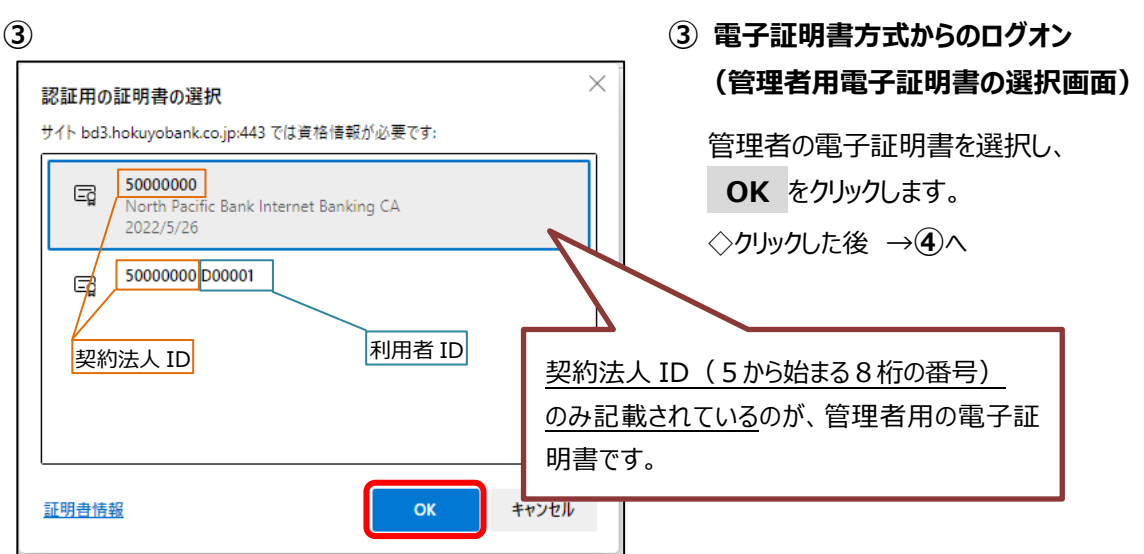

# **④**

**⑤**

2けたの数字

クリア

契約法人ワンタイムパスワード入力 ー<br>お手持ちのワンタイムパスワード表から対応するパスワードを入力して ● ワンタイムパスワードを入力しないで、この画面を繰り返し表示すると<br>きなくなった場合は、お取引店へのお手続きが必要になります)。

 $\overline{AB}$ 

ソフトウェアキーボード

- 次へ >

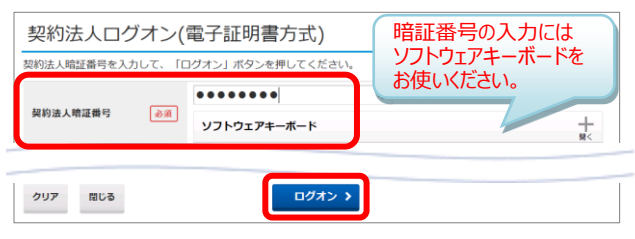

- **④ 電子証明書方式からのログオン(続き)** 契約法人暗証番号を入力し、 **ログオン** をクリックします。
	- ◇ワンタイムパスワード(OTP)カードを ・利用している →**⑤**へ ・利用していない →**⑥**へ
- **⑤** 管理者用 OTP カードの乱数表から、 画面に対応するワンタイムパスワードを 選んで入力し、 **次へ** をクリックします。

**◆ご注意ください!!◆** ワンタイムパスワードの入力を所定回数連続して間違えたり、ワンタイムパスワードを入力しないまま、 入力画面を繰り返し表示したりすると、**ロック状態となりログオンできなくなります。**

 $\pm$ 

**※ロック状態を解除するには、ご来店によるお手続きが必要です。**

暗証番号の入力には ソフトウェアキーボードを フフェッティ<br>お使いください。

 $\ddot{\bullet}$ 

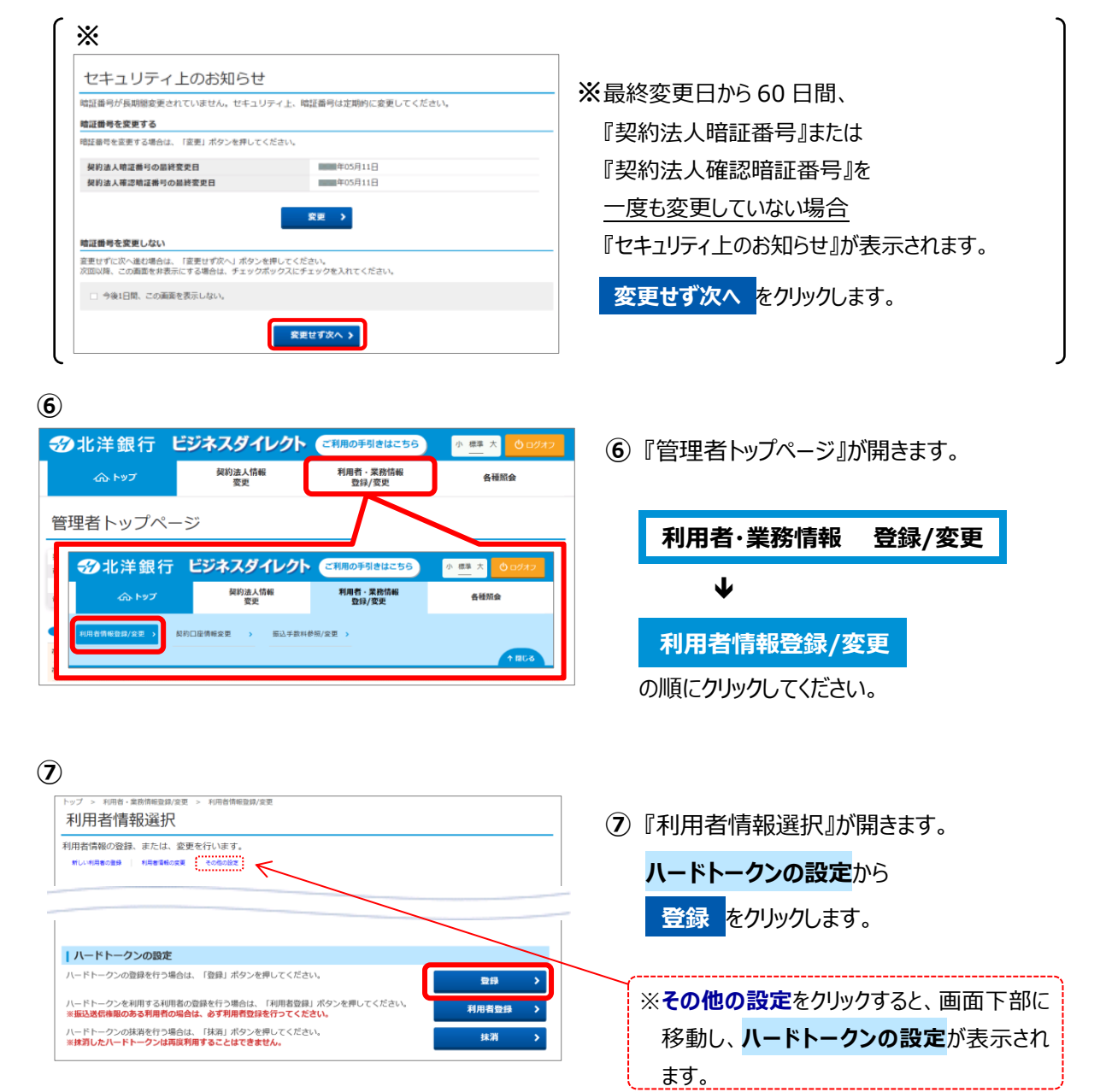

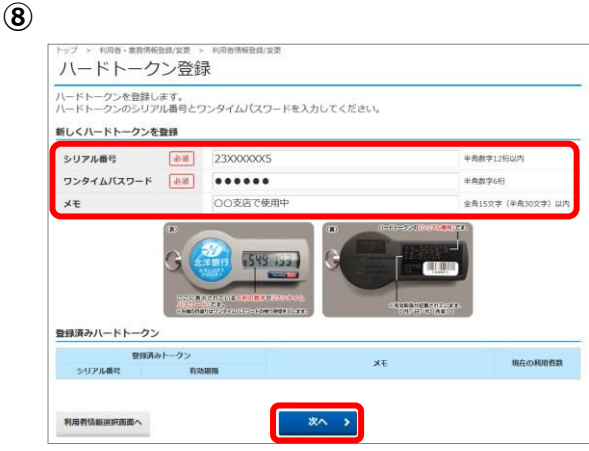

### **⑨**

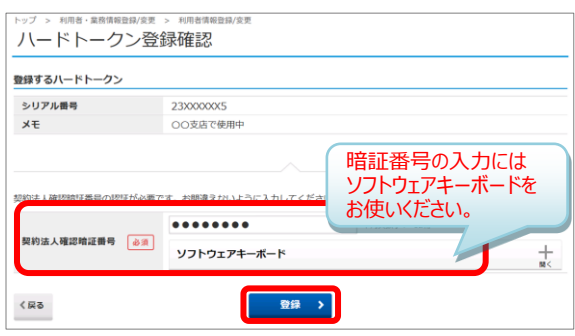

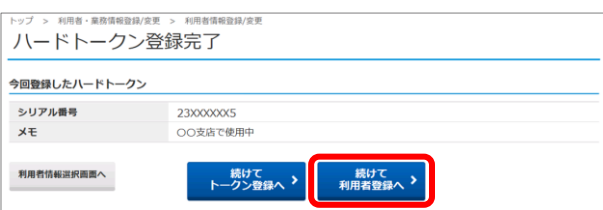

- **⑧** 『ハードトークン登録』が表示されます。 トークン本体の裏面に掲載されている 「**シリアル番号**」と、 液晶画面に表示されている 「**ワンタイムパスワード**」を入力し、 **次へ** をクリックします。
	- ※メモは任意で入力ください。 2台以上お使いの場合は、判別しやすい メモをいれておくことをお勧めします。
- **⑨** 『ハードトークン登録確認』が表示されたら、 入力したシリアル番号に誤りがないことを 確認して『契約法人確認暗証番号』を 入力し、 **登録** をクリックします。
- **⑩ ⑩** 『ハードトークン登録完了』が表示されたら 次に、このハードトークンを使用する 利用者を登録しますので **続けて 利用者登録へ** をクリックします。

# $\rightarrow$  (1)  $\land$

**【注】ハードトークンの設定はまだ終っていません。 ⑪~⑭の操作を必ず行ってください。**

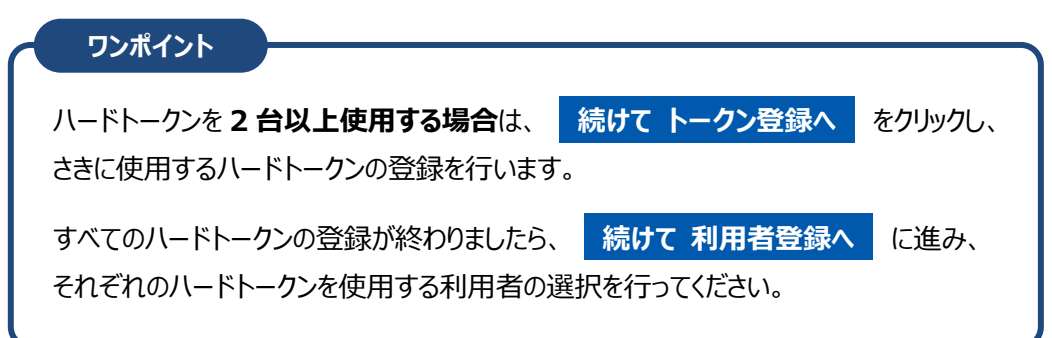

### **⑪**

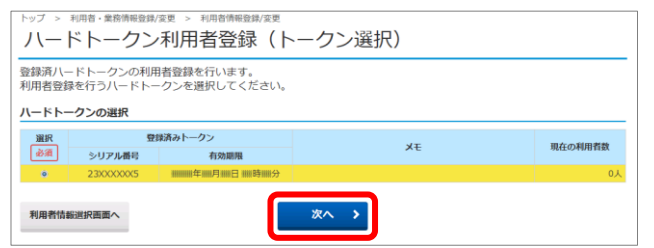

**⑪** 『ハードトークン利用者登録 (トークン選択)』が表示されます。 利用者登録をするハードトークンを選択し、 **次へ** をクリックします。

# ハードトークン利用登録

**⑫**

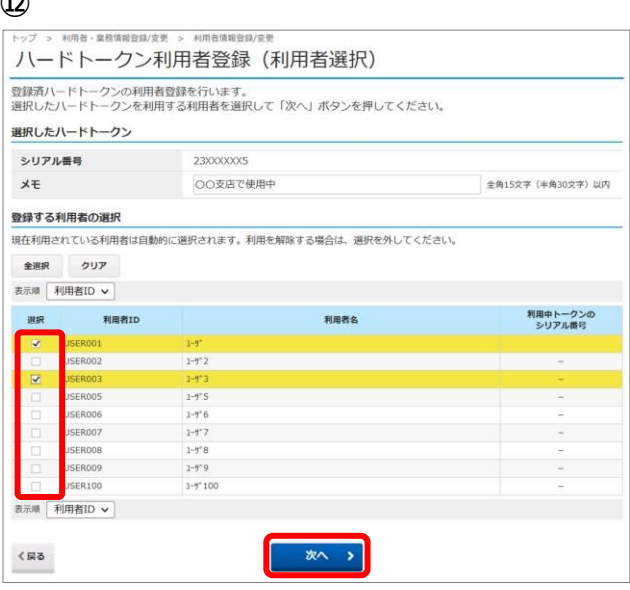

**⑬**

ハードトークン利用者登録確認 

現在のメモ

利用者名

........

ソフトウェアキーボード

ハードトークンのメモの確認 **ハードトークンのメモの確認<br>- シリアル番号<br>- 23XXXXXXXS OO支店で使用中** 

登録する利用者の確認

利用者ID

解除する利用者の確認 解除する利用者は存在しません

USER001 1-9<sup>\*</sup><br>USER003 1-9<sup>\*</sup>3

契約法人確認暗証番号 25

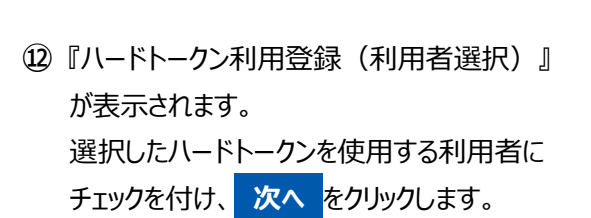

- ※1 台のハードトークンに複数の利用者を 選択することが可能です。 但し、1利用者に複数のトークンを 設定することはできません。
- ※登録されている利用者を解除する場合は 選択のチェックを外してください。
- **⑬** 『ハードトークン利用者登録確認』が 表示されたら、選択したシリアル番号と 登録する利用者に誤りがないか 確認してください。 契約法人確認暗証番号を入力し、 **登録** をクリックします。

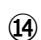

 $\langle$ 戻る

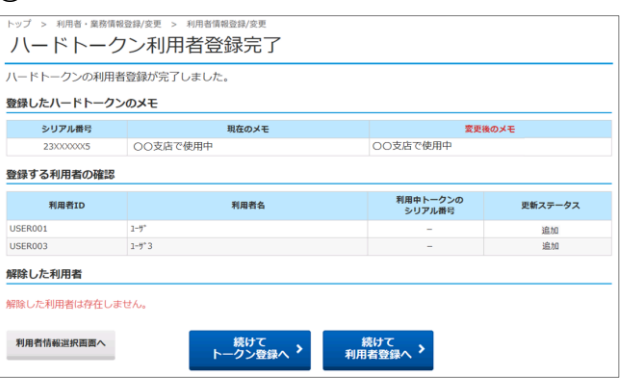

登録

暗証番号の入力には ソフトウェアキーボードを お使いください。

OO支店で使用中

利用中トークンの<br>シリアル番号

変更後のメモ

更新ステータ

追加 **TEM** 

 $\pm$ 

**⑭** 『ハードトークン利用者登録完了』が 表示され**登録は完了です。** 操作を終了する場合は、画面右上の **ログオフ** をクリックしてください。

※ハードトークンが複数ある場合は、 **続けて 利用者登録へ** をクリックし ⑪から⑭の操作を、ハードトークンの個数分 繰り返してください。

# **◆管理者様へお願い◆**

- ●今後、送信権限を持つ利用者を新たに追加登録されるときは、ハードトークン利用者登録も、 同時に行ってください。登録が漏れると使用できるハードトークンの設定がないため送信ができません。
- ●有効期限切れや故障したハードトークンの登録を抹消する場合は、利用者数を 0 人にしてください。 利用者数が残っているハードトークンは抹消できません。(抹消したシリアル番号は再登録できませんの で、誤って抹消しないようご注意ください。)